## RWA 41 DE T. see the big picture

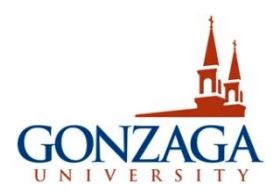

## **Tilford 405 Start‐Up Guide**

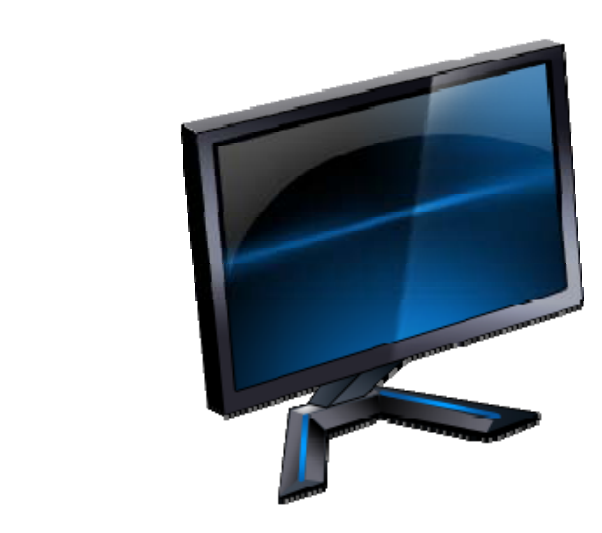

## **Control Panel and Hiperwall Control Computer**

The Control Computer on the left is for Room Power and Hiperwall control. This computer should remain on all the time but should you need to start or re‐boot it, it will log‐in automatically so you will not have to. There are two types of software on this computer which you will need to use. First, is the **Control Panel** which controls lights, shades and display power. The 2nd is the **Hiperwall Controller** software which controls how you use the main display wall and mobile displays.

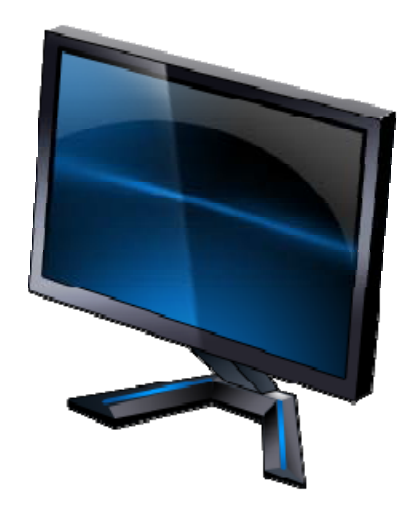

## **Classroom PC (PowerPoint, Web, DVD)**

The Right Computer is the classroom computer. You can log into to it with your Gonzaga Username and Password. You will access to:

- Your Personal Share Drive
- Microsoft Office
- Internet Web Browser
- DVD playback through computer DVD Drive

1) Log in to *Classroom PC* on right first with your Gonzaga username and password. This will log you in and automatically launch the *streamer app* to send the computer display to the Hiperwall. You will see 2 small windows open up. Keep them open but minimize them to remove them from view.

2) Open up the *Control Panel* on the Control PC on left. The control PC operates the power, shades and display functions of the room and Hiperwall using a software interface.

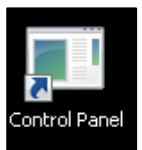

3) Select Display Power tab. Click "on" to power on individual displays or click "on" "All Displays" to turn on the main wall and all mobile displays **see figure (a).**

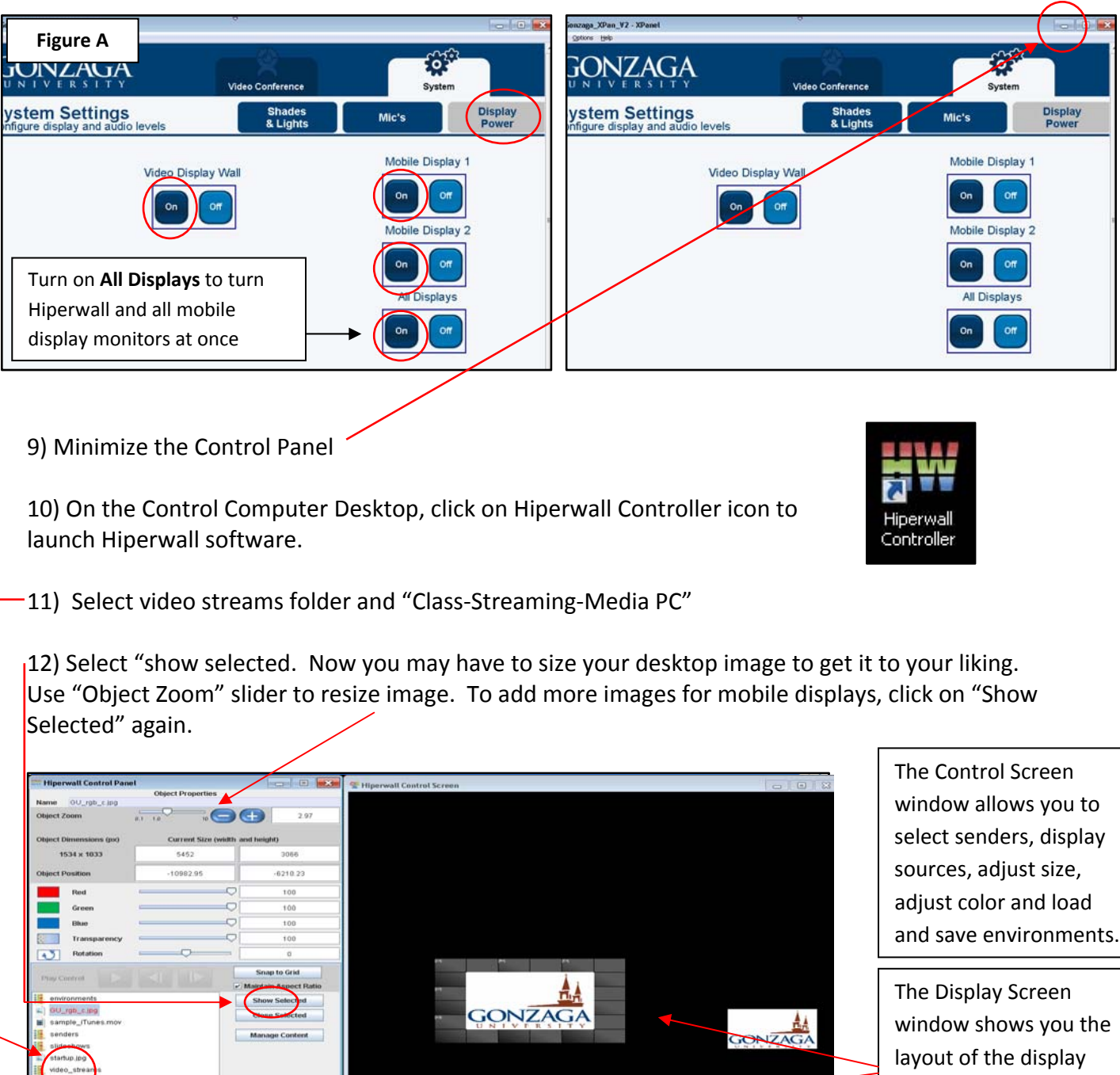

п

п  $\blacksquare$ 

П

Content Status

Hiperwall and the mobile displays located in the room. In this window you can resize and position sources you want to display.

**CONZAGA** 

NOTE: If you have any Hiperwall issues such as image not showing up or one of the 9 Hiperwall panels not displaying, click on "Exit" at bottom of Hiperwall application to exit and then reopen it. If this does not work, reboot the Control PC.

**ALL ALL ALL AND ALL**